# **Руководство пользователя**

# **Пульт управления Optimus KB-01**

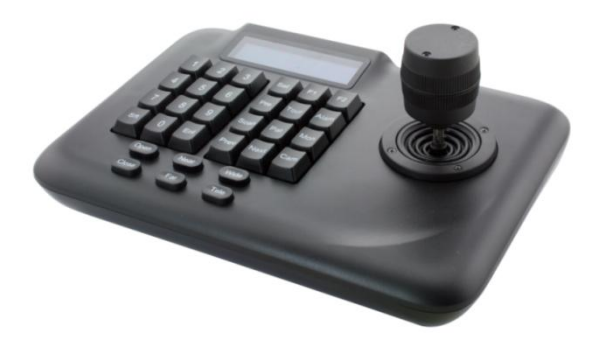

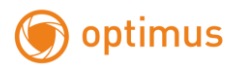

# **Оглавление**

<span id="page-1-0"></span>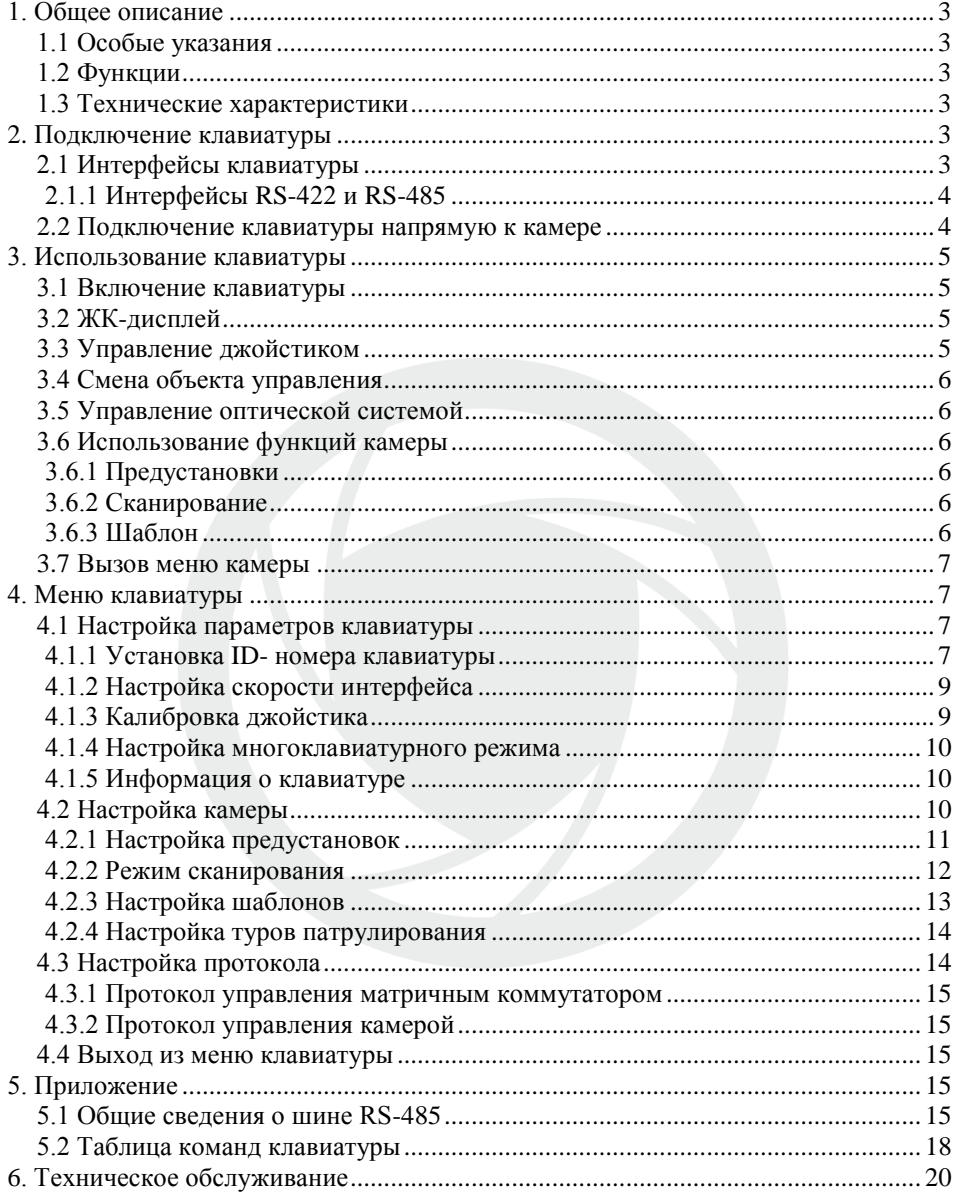

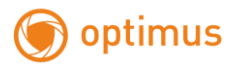

# **1. Общее описание**

Клавиатура представляет собой универсальное устройство, предназначенное для использования в системах контроля безопасности, с помощью которого осуществляется дистанционное управление камерами. Клавиатура имеет 3D-джойстик, что позволяет управлять камерами, уменьшать или увеличивать зум. Клавиатура также оснащена ЖК-дисплеем с функцией подсветки. На дисплее отображается текущий порядок работы, протокол управления, текущий ID-номер камеры и положение джойстика. Джойстик и ЖК-дисплей облегчают процесс управления системой видеонаблюдения.

# <span id="page-2-0"></span>**1.1 Особые указания**

- Перед использованием внимательно ознакомьтесь с данным руководством пользователя.
- Следуйте всем указаниям, перечисленным в руководстве.
- Не располагайте клавиатуру в местах с повышенной влажностью воздуха.
- Запрещается закрывать любые вентиляционные отверстия на корпусе изделия.

## <span id="page-2-1"></span>**1.2 Функции**

- Система может включать в себя до 31 купольной камеры, удаленно управляемых клавиатурой, подключенной при помощи шины RS-485.
- Клавиатура позволяет вручную управлять диафрагмой, движением камеры и трансфокатором.
- Клавиатура позволяет задать и вызвать предустановку, запустить сканирование, шаблон и тур патрулирования камеры.
- Клавиатура имеет 3D-джойстик и увеличенный ЖК-дисплей.

## <span id="page-2-2"></span>**1.3 Технические характеристики**

- Электрические параметры Напряжение питания: 9В – 12В постоянного тока Потребляемая мощность: 5Вт (блок питания в комплекте)
- Интерфейсы  $RS-485 \times 1$ ,  $RS-422 \times 1$ Скорость передачи данных: 2400, 4800, 9600, 19200 бод Дальность связи: 1,2км (RS-485 и RS-422)
- Условия эксплуатации Диапазон рабочих температур: 0°С ~ 50°С Влажность воздуха: ≤ 90%
- Механические характеристики  $\text{II} \times \text{III} \times \text{B} = 230 * 160 * 110 \text{mm}$ Вес без упаковки: 642 гр. Вес с упаковкой: 1,7кг

# <span id="page-2-3"></span>**2. Подключение клавиатуры**

## <span id="page-2-4"></span>**2.1 Интерфейсы клавиатуры**

Задняя панель клавиатуры имеет порты для подключения устройств с поддержкой следующих интерфейсов: RS-422, RS-485.

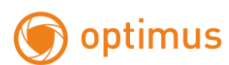

#### <span id="page-3-0"></span>**2.1.1 Интерфейсы RS-422 и RS-485**

Для подключения устройств с интерфейсом RS-422 и RS-485 используется 6-контактная клеммная колодка. Интерфейс RS-485 используется для подключения к видеокамере, если клавиатура управляет ею напрямую, а также для подключения видеорегистратора или дополнительных клавиатур, если клавиатура управляет камерой с помощью матричного коммутатора. Интерфейс RS-422 используется для подключения матричного коммутатора, видеорегистратора и других устройств для передачи данных  $(T+, T - )$  и для получения данных  $(R+, R - )$ .

#### <span id="page-3-1"></span>**2.2 Подключение клавиатуры напрямую к камере**

При подключении клавиатуры напрямую к камере используется интерфейс RS-485. Разъем RS-485 у камеры расположен под крышкой купола (4-х контактный разъем, контакты А+ В –).

Существует несколько способов подключения клавиатуры к камере, все зависит от производителя. Для получения более подробной информации о подключении клавиатуры напрямую к камере следует ознакомиться с руководством пользователя камеры.

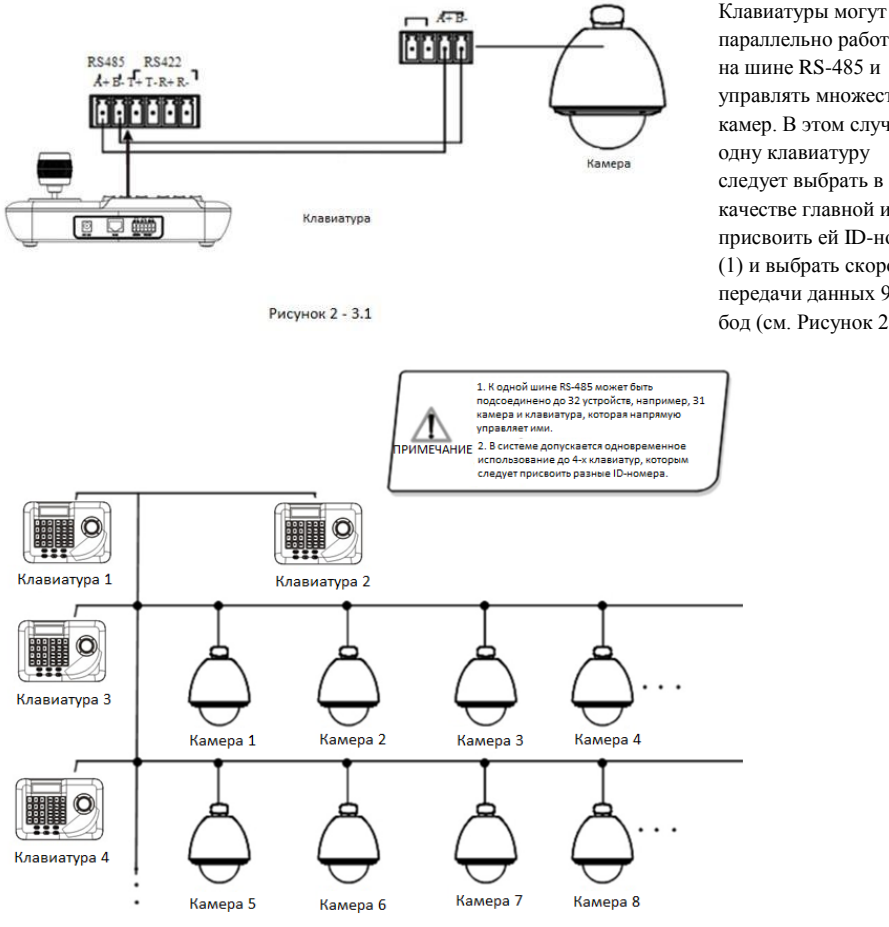

Рисунок 2.4 - 2

параллельно работать на шине RS-485 и управлять множеством камер. В этом случае одну клавиатуру следует выбрать в качестве главной и присвоить ей ID-номер (1) и выбрать скорость передачи данных 9600 бод (см. Рисунок 2.4 -2).

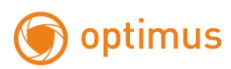

<span id="page-4-0"></span>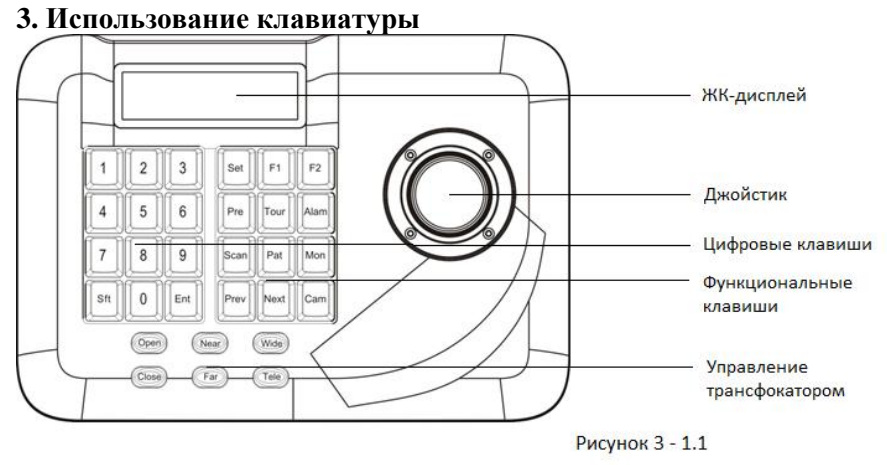

Данный раздел содержит информацию об устройстве клавиатуры и ее использовании. В случае, если в системе используются устройства разных производителей, следует подробно ознакомиться с руководствами пользователя камеры и матричного коммутатора.

## <span id="page-4-1"></span>**3.1 Включение клавиатуры**

При включении клавиатура автоматически тестирует скорость передачи данных, протокол, распознает камеру, автоматически обозначает камеру и монитор номером 1. Все данные отображаются на ЖКдисплее.

1. В процессе инициализации джойстик должен находиться в нейтральном ("нулевом") положении. Запрещается вращать или **ПРИМЕЧАНИЕ** наклонять его из стороны в сторону.

# <span id="page-4-2"></span>**3.2 ЖК-дисплей**

На дисплее отображается основная информация, которая включает в себя: номер камеры, номер монитора (ID), скорость передачи данных. Внизу отображаются входные команды и управление джойстиком. Для более комфортного использования при работе ЖК-дисплей подсвечивается. Находясь в пассивном режиме 1,5с, подсветка автоматически выключается.

# Cam ID: 001 Mon ID: 001 Protocol: Factory Baudrate: 9600bps

Рисунок 3 -1.2

# <span id="page-4-3"></span>**3.3 Управление джойстиком**

Джойстик имеет две функции: управление поворотом камеры и навигация по пунктам меню.

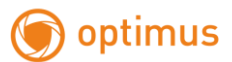

 Поворот джойстика вызывает поворот камеры в соответствующую сторону. В это время на дисплее отображаются стрелки « $\blacklozenge \blacktriangleright \blacktriangle \blacktriangleright \succ$ », обозначающие поворот камеры вверх, вниз, вправо, влево. При смещении ручки джойстика по диагонали в верхний правый угол на

дисплее появится обозначение « ». При возвращении джойстика в нейтральное положение камера сразу же прекращает вращение.

- При использовании джойстика для навигации по меню смешение ручки джойстика вверх или влево вызывает переход в предыдущее меню, а вправо и вниз – переход в следующее меню.
- Чем резче отклонение/перемещение ручки джойстика, тем быстрее поворот камеры. Скорость перемещения ручки джойстика напрямую влияет на скорость вращения камеры.

# <span id="page-5-0"></span>**3.4 Смена объекта управления**

 $[N]$  + [CAM], где  $[N]$  – цифровые клавиши.

Для смены объекта управления наберите номер камеры (ID) и нажмите клавишу [CAM].

# <span id="page-5-1"></span>**3.5 Управление оптической системой**

- Управление трансфокатором: Удерживайте клавишу [TELE] для увеличения объекта в камере, отпустите для остановки увеличения. Удерживайте клавишу [WIDE] для уменьшения объекта в камере, отпустите для остановки уменьшения.
- Управление фокусировкой: Нажмите клавишу [FAR] для фокусировки на дальнем объекте. Нажмите клавишу [NEAR] для фокусировки на ближнем объекте. Стандартный режим работы камеры – автофокусировка. После управления фокусировкой камера переходит в стандартный режим работы.
- Управление диафрагмой: Нажмите клавишу [OPEN] для раскрытия диафрагмы. Нажмите клавишу [CLOSE] для прикрытия диафрагмы.

# <span id="page-5-2"></span>**3.6 Использование функций камеры**

# <span id="page-5-3"></span>**3.6.1 Предустановки**

- Установка: [SET] + [N] + [Preset]
- Вызов: [N] + [Preset], где [N] – номер предустановки.

## <span id="page-5-4"></span>**3.6.2 Сканирование**

- Установка левой границы: [SET] + [1] + [Scan]
- Установка правой границы:  $[SET] + [2] + [Scan]$
- Запуск сканирования: [1] + [Scan] Пользователь может войти в меню настроек для установки скорости сканирования.

## <span id="page-5-5"></span>**3.6.3 Шаблон**

 Для запоминания какого-либо маршрута камеры в качестве шаблона нажмите: [SET] +  $[N] + [PATTERN] + Path + [SET] + [0] + [PATTERN].$  Нажмите клавишу [SET], введите номер шаблона (от 1 до 4), нажмите [PATTERN] для входа в настройки

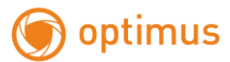

шаблоны, камера запишет серию движений. По окончании нажмите [SET], [0], затем [PATTERN], запоминание шаблона закончено.

 Вызов шаблона: [N] + [PATTERN]. Введите номер шаблона (от 1 до 4), нажмите клавишу [PATTERN], шаблон вызван.

# **3.6.4 Тур патрулирования**

#### Запуск тура:  $[N] + [TOUR]$

Наберите номер тура, нажмите [TOUR], тур запущен. Если в системе имеется только один тур, для запуска просто нажмите [TOUR]. Для установки тура необходимо войти в меню настроек.

# <span id="page-6-0"></span>**3.7 Вызов меню камеры**

Для вызова меню камеры нажмите: [9] + [5] + [Preset]. Для входа в меню камеры с клавиатуры ознакомьтесь с руководством пользователя камеры.

# <span id="page-6-1"></span>**4. Меню клавиатуры**

Для входа в главное меню клавиатуры нажмите и удерживайте в течение 2 секунд клавишу [SET]. На дисплее отобразится главное меню (см. Рисунок 4.1 – 1).

Для выбора пункта меню нажмите на клавиатуре соответствующий номер или перемещайте джойстик вниз/вверх. После того, как необходимый пункт выбран, переместите ручку джойстика вправо, чтобы войти в выбранный пункт меню.

- 1 . Keyboard setup
- 2 . Dome setup
- 3 . Protocol select
- 4 Exit menu

Рисунок 4.1 - 1

Сохранение настроек

После выбора необходимого пункта меню и установки параметров нажмите клавишу [ENTER] для сохранения настроек. На дисплее появится надпись «Success», что означает, что сохранение выполнено успешно.

Возврат в предыдущее меню

Для возврата в предыдущее меню нажмите клавишу [Prev] или переместите ручку джойстика в крайнее левое положение.

# <span id="page-6-2"></span>**4.1 Настройка параметров клавиатуры**

# <span id="page-6-3"></span>**4.1.1 Установка ID- номера клавиатуры**

1. Войдите в главное меню (см. Рисунок  $4.1.1 - 1$ )

optimus

- 1. Keyboard setup
- 2. Dome setup
- 3. Protocol setup
- 4. Exit menu

Рисунок 4.1.1 - 1

2. Выберите настройки клавиатуры, нажав на клавишу [1] (см. Рисунок 4.1.1 – 2).

- 1. Set KB Parameter
- 2. About keyboard

Рисунок 4.1.1 - 2

3. Нажмите клавишу  $[1]$  для перехода к настройке параметров клавиатуры (см. Рисунок 4.1.1 – 3).

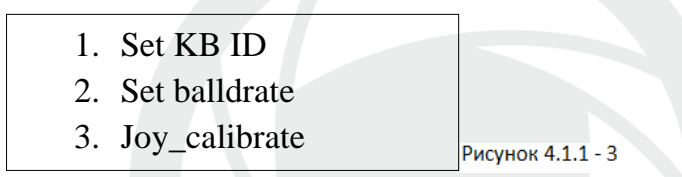

4. Для указания ID-номера клавиатуры нажмите [1] (см. Рисунок 4.1.1 – 4).

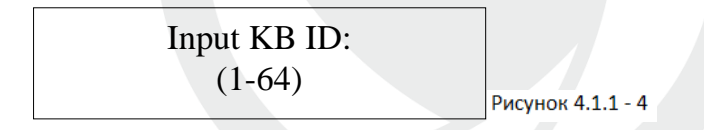

С помощью цифровых клавиш укажите ID-номер клавиатуры (1 – 64), нажмите [ENTER] для подтверждения. На дисплее появится надпись «Success» (см. Рисунок 4.1.1 – 5). Это означает, что настройка параметра прошла успешно.

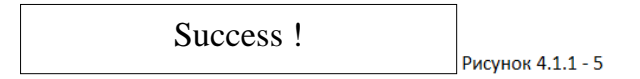

Допустимый диапазон ID-номера: от 1 до 64. При возникновении ошибки на дисплее появится надпись «Error» (см. Рисунок 4.1.1 – 6).

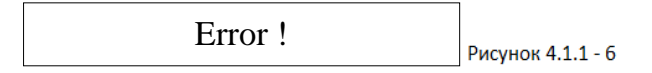

5. Для возврата в предыдущее меню нажмите клавишу [PREV] или переведите ручку джойстика в крайнее левое положение.

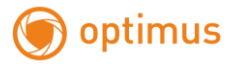

ID-номер клавиатуры по умолчанию - 1. Подобное допустимо в случае, если в систему подключена только одна клавиатура. Поскольку в систему может быть подключено до 4-х клавиатур, убедитесь, что только одна из них имеет ID-ПРИМЕЧАНИЕ номер 1. В противном случае, клавиатуры не смогут работат в подобном режиме.

# <span id="page-8-0"></span>**4.1.2 Настройка скорости интерфейса**

Войдите в главное меню (см. Рисунок 4.1.1 – 1). Нажмите клавишу [1] для входа в настройки клавиатуры (см. Рисунок 4.1.1 – 2). Нажмите клавишу [2] для установки скорости интерфейса. На дисплее появится следующее (см. Рисунок 4.1.2 – 1):

> 2400 bps 4800 bps 9600 bps 19200 bps

Рисунок 4.1.2 - 1

В зависимости от используемого оборудования выберите одно из значений скорости передачи данных – 2400 бод, 4800 бод, 9600 бод или 19200 бод, затем нажмите клавишу [Enter] для сохранения настроек. На дисплее появится надпись «Success», что значит, настройка сохранена. Для возврата в предыдущее меню нажмите [Prev] или переведите ручку джойстика в крайнее левое положение.

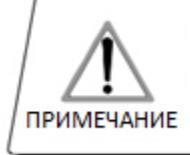

При подключении в систему матричного коммутатора скорость передачи данных должна составлять 9600 бод; при подключении клавиатуры напрямую - 9600 или 19200 бод.

# <span id="page-8-1"></span>**4.1.3 Калибровка джойстика**

При обнаружении проблем с управлением войдите в меню, выберите параметр «Калибровка джойстика» и отрегулируйте его управление.

Войдите в главное меню (см. Рисунок 4.1.1 – 1). Нажмите клавишу [1] для перехода к настройке параметров клавиатуры (см. Рисунок 4.1.1 – 3). Нажмите [3] для запуска режима калибровки джойстика (см. Рисунок 4.1.2 – 1).

Joystick is free then Press Enter

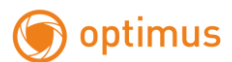

Подтвердите калибровку нажатием на клавишу [Enter]. На дисплее появится надпись (см. Рисунок  $4.1.3 - 2$ :

Success !

Рисунок 4.1.3 - 2

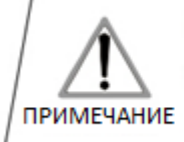

При выполнении калибровки джойстик должен находиться в нейтральном ("нулевом") положении.

# <span id="page-9-0"></span>**4.1.4 Настройка многоклавиатурного режима**

Войдите в главное меню (см. Рисунок 4.1.1 – 1). Выберите настройки клавиатуры, нажав на клавишу  $[1]$  (см. Рисунок 4.1.1 – 2). Нажмите  $[4]$  для входа в настройки клавиатуры. Выберите параметр [Multi keyboard state], отклоните ручку джойстика вверх/вниз для того, чтобы включить ("ON") или отключить ("OFF") режим. Данная клавиатура может работать в режиме подключения нескольких клавиатур, они не мешают друг другу. Система может включать в себя до 4-х клавиатур, если включен многоклавиатурный режим. Если режим выключен, и в системе только одна клавиатура, ее ID-номер должен быть 1. В противном случае управление клавиатурой будет не возможно.

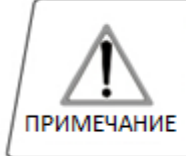

В данном режиме скорость передачи данных каждой из подключенных клавиатур должна составлять 9600 бод.

# <span id="page-9-1"></span>**4.1.5 Информация о клавиатуре**

Войдите в главное меню. Нажмите [2], на дисплее отобразится информация о клавиатуре (см. Рисунок  $4.1.4 - 1$ :

> Version: 1.00 KB ID: 001 Protocol: Factory Balldrate: 9600bps

Рисунок 4.1.4 - 1

Для возврата в предыдущее меню нажмите клавишу [Prev] или переведите ручку джойстика в крайнее левое положение. На дисплее появится меню с настройками параметров клавиатуры, ID-адреса, протокола и скорости передачи данных.

# <span id="page-9-2"></span>**4.2 Настройка камеры**

В данном разделе представлено подробное описание функций и управления клавиатурой. Обращаем Ваше внимание на то, что не все системные платформы имеют одинаковые функции, каждая из них

www.optimus-cctv.ru

имеет свои особенности и свой набор операций. Пожалуйста, ознакомьтесь также с руководствами пользователя подключенных в систему камер и матричного коммутатора.

# <span id="page-10-0"></span>**4.2.1 Настройка предустановок**

optimus

Войдите в главное меню (см. Рисунок 4.1.1 – 1). Нажмите [2] для входа в настройки камеры (см. Рисунок 4.2.1 – 1). При помощи джойстика выберите параметр из представленных на дисплее: Set dome preset (Задать предустановку), Set dome scan (Настройка сканирования), Set dome pattern (Настройка шаблонов) и Tour (Настройка тура патрулирования).

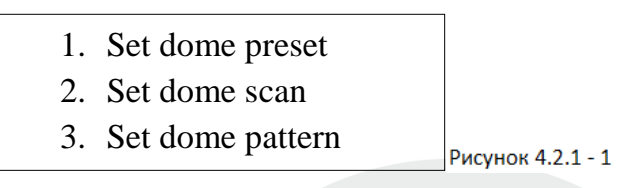

Нажмите [1] для настройки предустановок (см. Рисунок 4.2.1 – 2):

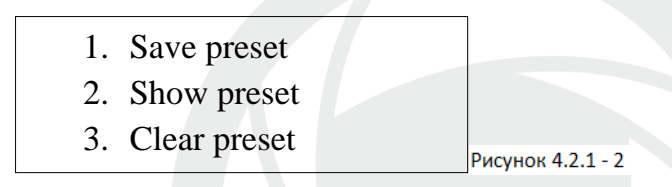

1 – Настройка предустановки

2 – Вызов предустановки

3 – Удаление предустановки

Нажмите [1] для того, чтобы задать предустановку, введите номер предустановки, который Вы хотите сохранить. На дисплее появится следующее (см. Рисунок 4.2.1 – 3):

# Preset num: (1-255) Press prev to back

Рисунок 4.2.1 - 3

После того, как Вы выбрали параметр Set dome preset (Задать предустановку), джойстик напрямую управляет движением камеры. Введите соответствующий номер предустановки, затем нажмите [Enter], чтобы сохранить. На дисплее появится надпись «Success» (см. Рисунок 4.2.1 – 4):

Success !

Рисунока 4.2.1 - 4

Для возврата в предыдущее меню нажмите клавишу [Prev].

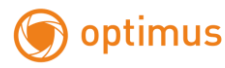

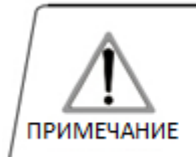

После того, как Вы выбрали параметр Set dome preset (Задать предустановку), джойстик напрямую управляет пвижением камеры. Функция не поступна без панной настройки.

Нажмите [2] для вызова меню показа предустановки, на дисплее появится следующее (см. Рисунок  $4.2.1 - 5$ :

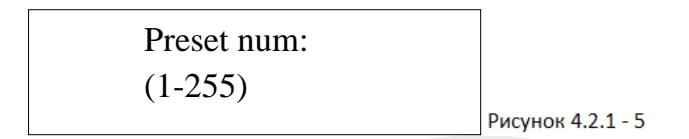

Введите соответствующий номер предустановки, нажмите [Enter] для вызова предустановки. На дисплее появится надпись «Success». Для возврата в предыдущее меню нажмите клавишу [Prev] или переведите ручку джойстика в крайнее левое положение.

Нажмите [3] для вызова меню удаления предустановки, на дисплее появится следующее (см. Рисунок  $4.2.1 - 6$ :

Preset num: (1-255) Рисунок 4.2.1 - 6

Введите номер предустановки, которую Вы хотите удалить, нажмите [Enter] для удаления. На дисплее появится надпись «Success», клавиатура вернется в предыдущее меню.

# <span id="page-11-0"></span>**4.2.2 Режим сканирования**

Войдите в главное меню (см. Рисунок 4.1.1 – 1). Нажмите [2] для входа в меню настройки камеры (см. Рисунок 4.2.1 – 1). Повторно нажмите [2] для входа в настройки сканирования (см. Рисунок 4.2.2 – 1):

- 1. Set left limit
- 2. Set right limit
- 3. Run scan

Рисунок 4.2.2 - 1

Настройки сканирования включают в себя установку левой границы, правой границы и запуск сканирования.

Нажмите [1] для установки левой границы (см. Рисунок 4.2.2 – 2):

Press enter sure Press prev to back

Рисунок 4.2.2 - 2

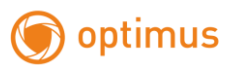

После этого нажмите [Enter] для сохранения, на дисплее появится надпись «Success», клавиатура вернется в меню выбора границ.

Нажмите [2] для установки правой границы. Повторите процедуру сохранения значения для правой границы.

Вернитесь в меню настройки сканирования, нажмите [3] для запуска сканирования.

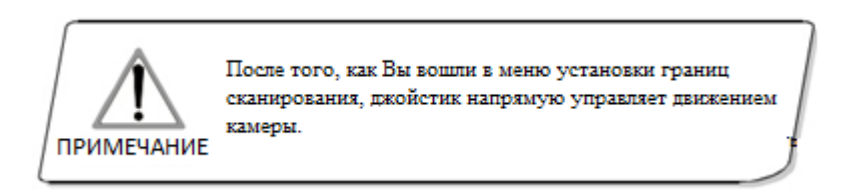

## <span id="page-12-0"></span>**4.2.3 Настройка шаблонов**

Войдите в главное меню (см. Рисунок 4.1.1 – 1). Нажмите [2] для входа в меню настройки камеры (см. Рисунок 4.2.1 – 1). Нажмите [3] для входа в настройки шаблонов (см. Рисунок 4.2.3 – 1).

- 1. Pattern num:
- 2. Set pattern
- 3. Run pattern

Рисунок 4.2.3 - 1

После входа в меню система запросит номер шаблона, который Вы задаете в первом параметре. Введите цифру от 1 до 4 для указания номера шаблона и нажмите [Enter] для подтверждения. Курсор автоматически перейдет на второй параметр для установки шаблона. Если установка уже была выполнена, Вы можете сразу нажать [3] для запуска шаблона.

Установка шаблона: после входа в меню настройки шаблонов нажмите [1] для старта записи шаблона. На дисплее появится (Start…) (см. Рисунок 4.2.3 – 2).

Для завершения записи шаблона нажмите [0], на дисплее появится надпись «Success», клавиатура автоматически вернется в предыдущее меню. Запись выполнена успешно.

> Press 1 to start Press 0 to stop Press prev to back

Рисунок 4.2.3 - 2

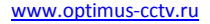

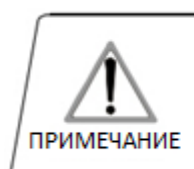

optimus

После того, как Вы вошли в меню настройки шаблонов, джойстик напрямую управляет движением камеры.

#### <span id="page-13-0"></span>**4.2.4 Настройка туров патрулирования**

Нажмите [2] для входа в настройки камеры (см. Рисунок 4.2.1 – 1).

Затем нажмите [4] для входа в настройки туров (см. Рисунок 4.2.4 – 1).

- 1. Tour num:
- 2. Insert preset
- 3. Run tour

Рисунок 4.2.4 - 1

После входа в меню система запросит номер тура, который Вы задаете в первом параметре. Введите цифру от 1 до 4 для указания номера тура и нажмите [Enter] для подтверждения. Курсор автоматически перейдет на второй параметр. Если установка тура уже выполнена, Вы можете сразу нажать [3] для запуска тура. На дисплее появится надпись «Success», клавиатура вернется в предыдущее меню. Настройка выполнена успешно.

Для того, чтобы вызвать тур по предустановке, выберите второй параметр настройки, на экране появится следующее меню (см. Рисунок 4.2.4 – 2). Введите номер предустановки, установите скорость перемещения (от 1 до 8), время бездействия (от 1 до 255), нажмите [Enter] для сохранения. На дисплее появится надпись «Success», клавиатура вернется в предыдущее меню. Настройка тура выполнена успешно.

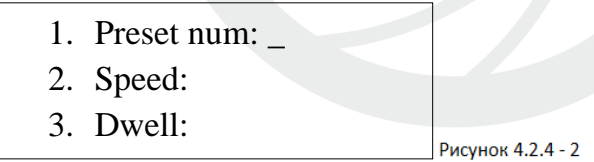

Нажмите [3] для вызова тура.

## <span id="page-13-1"></span>**4.3 Настройка протокола**

Войдите в главное меню (см. Рисунок 4.1.1 – 1). Нажмите [3] для входа в настройки протокола (см. Рисунок 4.3 – 1).

1. Matrix

2. Dome

```
Рисунок 4.3 - 1
```
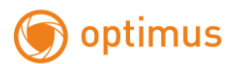

#### <span id="page-14-0"></span>**4.3.1 Протокол управления матричным коммутатором**

Для выбора протокола PELCO в меню нажмите [1], на дисплее появится следующая информация (см. Рисунок 4.3.1 – 1). Нажмите [Enter] для выбора протокола и возврата в предыдущее меню.

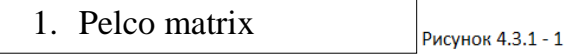

#### <span id="page-14-1"></span>**4.3.2 Протокол управления камерой**

В настройках протокола нажмите [2] для входа в настройки протокола управления камерой (см. Рисунок 4.3.2 – 1).

После того, как Вы выберите соответствующий протокол, система автоматически вернется в предыдущее меню.

- 1. Factory protocol
- 2. Pelco protocol
- 3. Pelco-d protocol

Рисунок 4.3.2 - 1

## <span id="page-14-2"></span>**4.4 Выход из меню клавиатуры**

Вернитесь в главное меню клавиатуры, нажмите [4] для выхода из меню.

# <span id="page-14-3"></span>**5. Приложение**

## <span id="page-14-4"></span>**5.1 Общие сведения о шине RS-485**

Характеристики шины RS-485

В соответствии со стандартом RS-485 шина обеспечивает полудуплексную передачу данных, имеет импеданс 120 Ом. Максимальная нагрузочная способность составляет 32 единицы (включая основной контроллер и управляемое оборудование).

Дистанции передачи RS-485

При использовании 0,56мм (24AWG) витой пары в качестве кабеля для передачи данных максимальные теоретические дистанции имеют следующие значения:

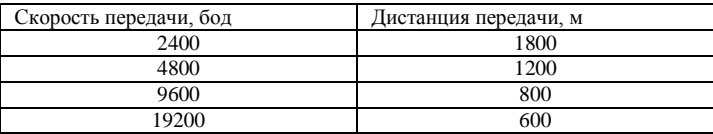

При использовании более тонких кабелей или при установке камеры в среде с повышенной электромагнитной активностью, или при подключении к шине большого количества оборудования, максимальное расстояние передачи будет меньше. Для увеличения максимального расстояния следует делать наоборот.

\* Соединительные и согласующие резисторы

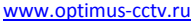

Стандарт RS-485 подразумевает последовательное подключение оборудования. На обоих концах связей между устройствами должны быть согласующие резисторы с импедансом 120 Ом (см. Рисунок  $4 - 1.1$ ).

Простое подключение показано на рисунке 4 – 1.2. Параметр «D» должен составлять не менее 7м.

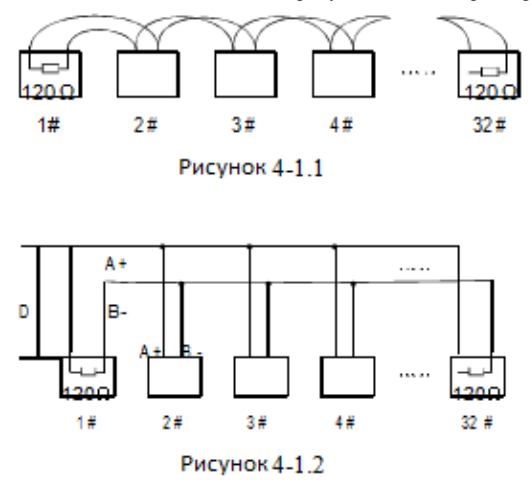

Проблемы в практическом применении

optimus

На практике также применяется звездообразная конфигурация системы. Согласующие резисторы подключаются к двум устройствам, расположенным в сети далеко друг от друга, как например устройство 1# и устройство 15# (см. Рисунок 4 – 1.3). Данный тип подключения не соответствует требованиям стандарта RS-485, в виду чего возникают проблемы: отражение сигналов, снижение подавления взаимных помех и качества сигналов управления. Это может проявиться в виде задержек между подачей команды камере и откликом на команду.

Производитель рекомендует использовать конфигурацию с распределителем стандарта RS-485. Он позволит превратить звездообразную конфигурацию системы в соединение, соответствующее стандартам RS-485. Благодаря этому, скорость и качество передачи данных значительно увеличится (см. Рисунок 4 – 1.4).

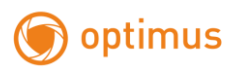

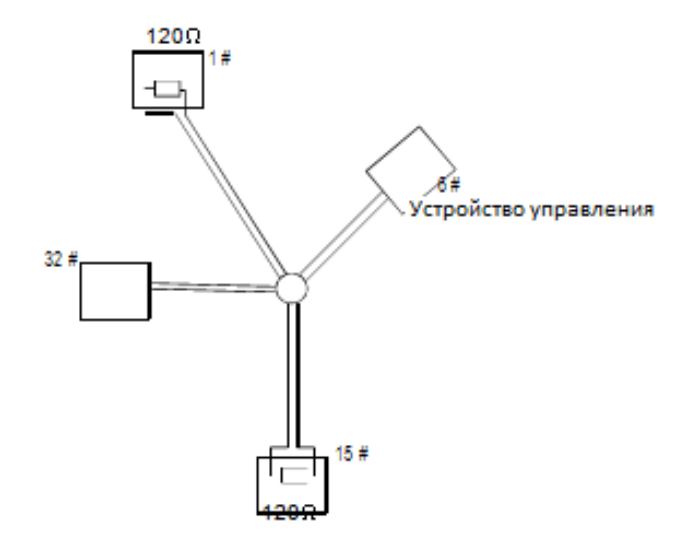

Рисунок 4-1.3

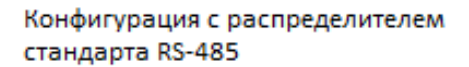

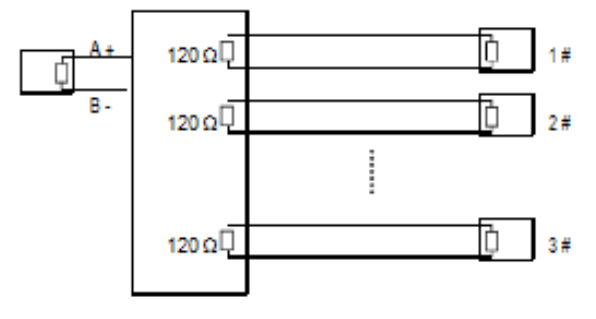

Рисунок 4-1.4

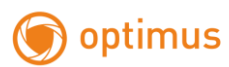

# <span id="page-17-0"></span>**5.2 Таблица команд клавиатуры**

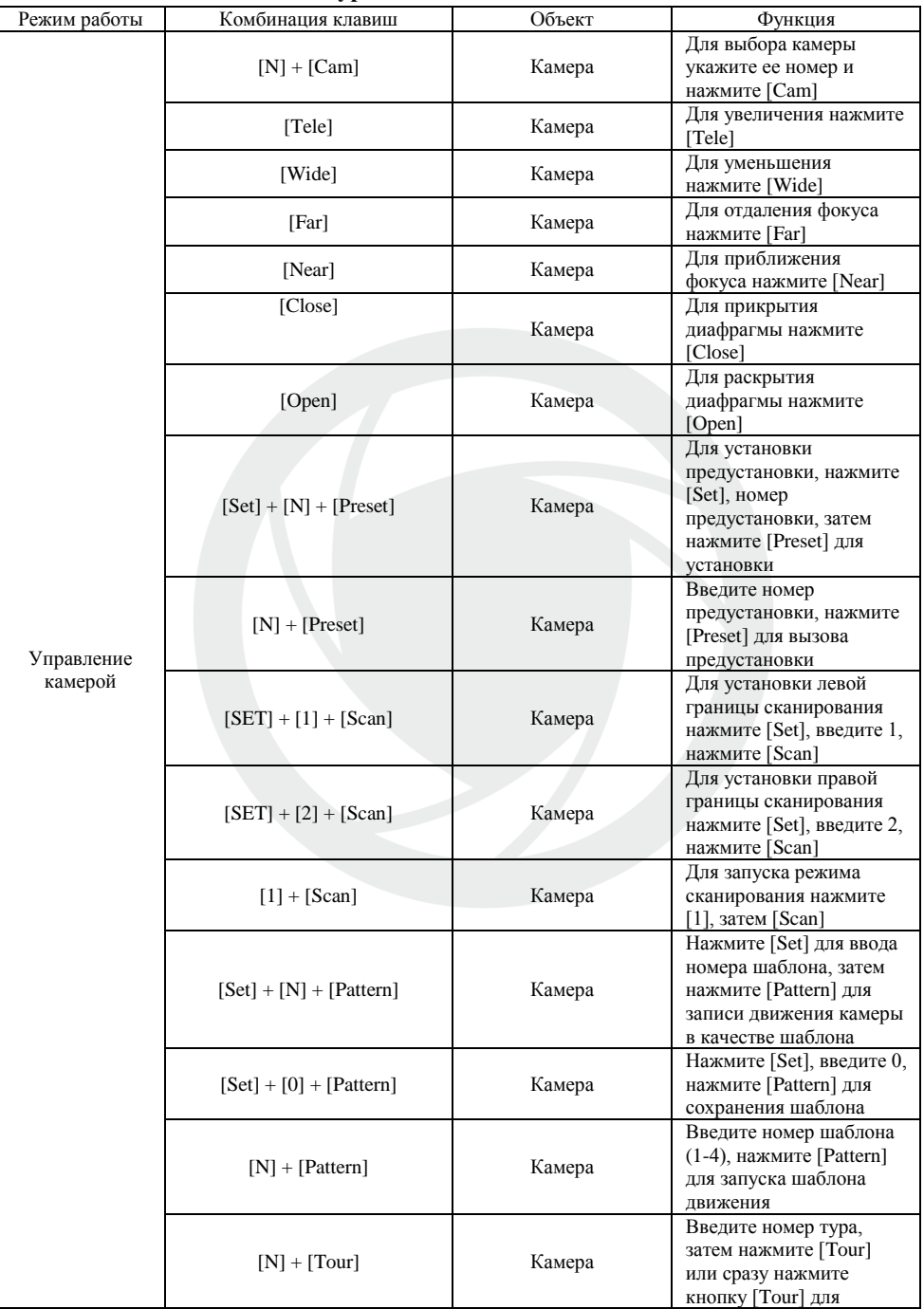

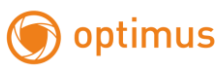

www.optimus-cctv.ru

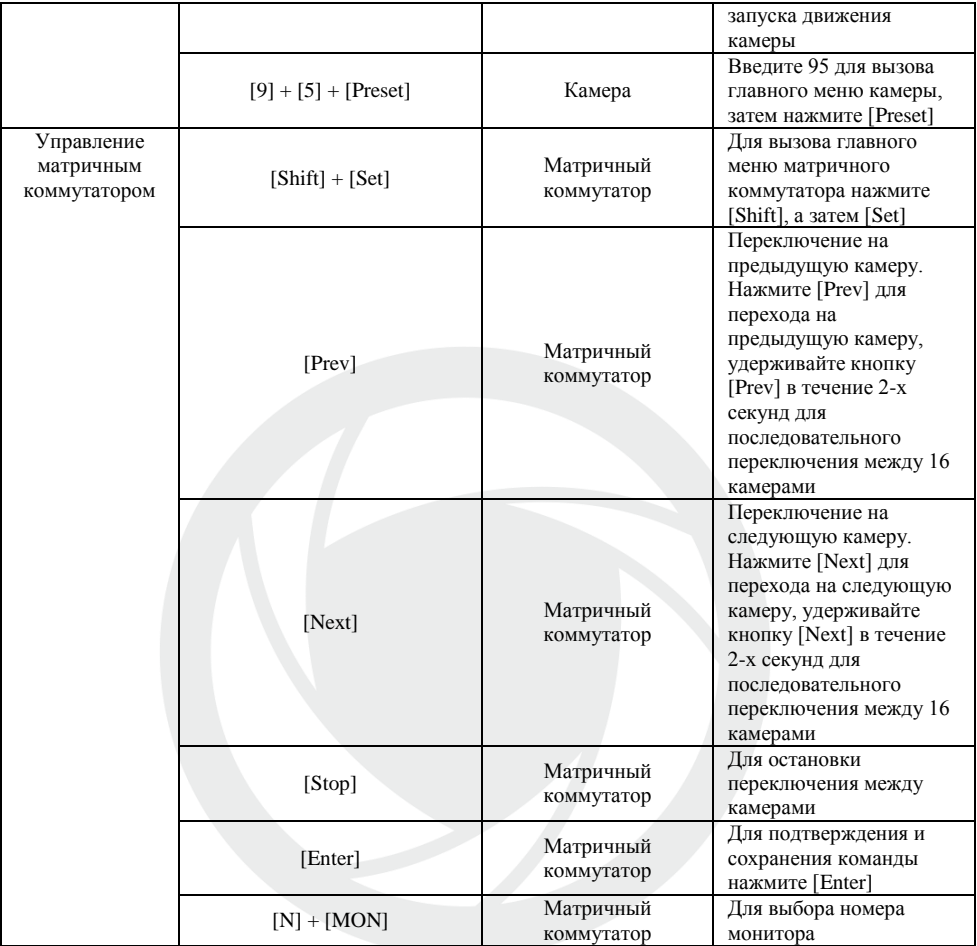

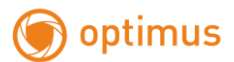

# <span id="page-19-0"></span>**6. Техническое обслуживание**

1. Гарантийное обслуживание

- Гарантийный срок эксплуатации 37 месяцев.
- Бесплатное сервисное обслуживание предоставляется, если одна и та же техническая неисправность возникает в течение 3-х месяцев.
- Гарантийные обязательства не распространяются в случае, если устройство имеет повреждения, вызванные форс-мажорными обстоятельствами (война, землетрясение, поражение молнией и др.), если устройство подвергалось несоответствующей требованиям эксплуатации, внесению изменений в конструкцию, неправильному хранению.
- Гарантийные обязательства не распространяются на устройство, поврежденное в результате неправильной транспортировки или хранения. Запрещается подвергать устройство вибрации и ударам, избегайте попадания влаги внутрь прибора и на его корпус.
- При транспортировке используйте только оригинальную упаковку. Бесплатное сервисное обслуживание не предоставляется, если устройство было повреждено в результате неправильной или несоответствующей упаковки.
- Гарантийные обязательства не распространяются на устройство, поврежденное в результате самостоятельной попытки разобрать модуль управления, отвечающий за перемещение / наклоны.
- По окончании гарантийного срока эксплуатации устройства гарантийное обслуживание производится платно.
- При отправке устройства с дефектом в период гарантийного срока эксплуатации следует корректно заполнить информацию об устройстве, подробно описать проблему, а также предоставить оригинальную счет-фактуру или ее копию.
- Производитель не несет никакой ответственности за ущерб, причиненный устройству в процессе его эксплуатации. Производитель также не несет ответственности за любой другой ущерб, полученный устройством по любым другим причинам.

#### 2. Условия гарантии

 Если устройство находится на гарантии, покупатель обязан заполнить гарантийный талон и отправлять устройство на гарантийное обслуживание только вместе с заполненным гарантийным талоном.

#### 3. Транспортировка

 Для гарантийного ремонта устройство может быть отправлено напрямую производителю или через поставщика. При отправке напрямую производителю, пожалуйста, предварительно свяжитесь с производителем по телефону, это позволит ускорить транспортировку. После выполнения гарантийного ремонта компания берет на себя только затраты за отправку устройства от производителя к покупателю.

**Производитель оставляет за собой право без уведомления потребителя вносить изменения в конструкцию изделий для улучшения их технологических и эксплуатационных параметров.**